## 9.2 Perform Requisition Budget Pre-Check

Purpose: Use this document as a reference for performing a budget pre-check on a requisition in ctcLink.

Audience: Purchasing staff

## Perform Requisition Budget Pre-Check

 Note: The requisition must be created and saved before the Budget Pre-Check icon can be seen. Budget Pre-Check Status will be "Not Chk'd" before Pre-Budget Check is run.

Navigation: NavBar > Navigator > Purchasing > Requisitions > Add/Update Requisitions

- 1. On the Requisitions search page, select the Find an Existing Value tab.
- 2. Enter Business Unit.
- 3. Enter Requisition ID.
- 4. Select Search. The Requisition page will display.

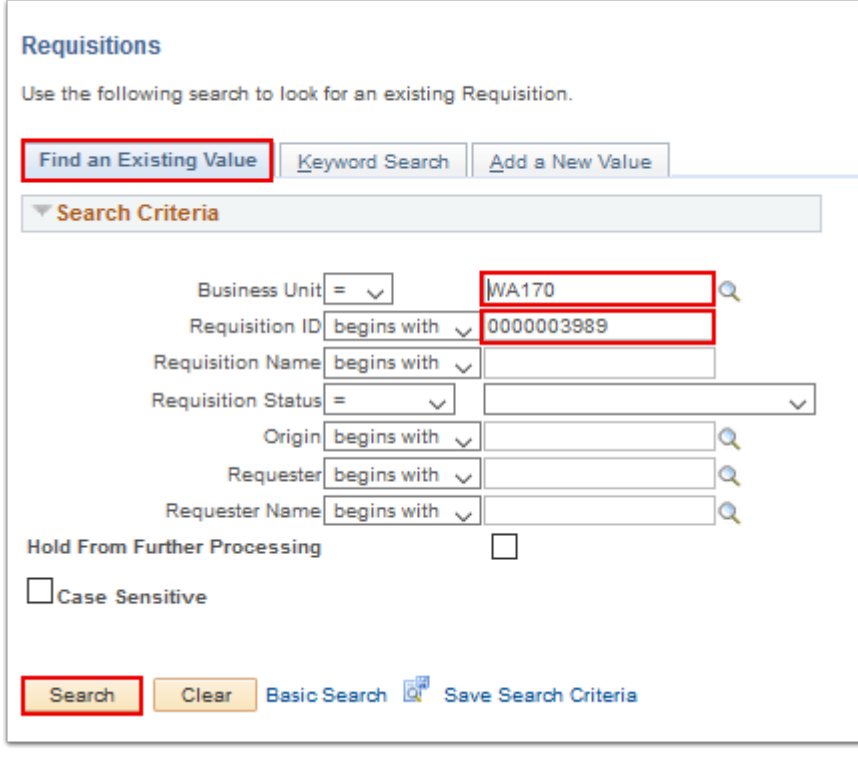

5. On the Requisition page, validate that the Budget Status is "Not Chk'd".

6. Select the Budget Pre-Check icon in Budget Status. System starts to perform Pre-Budget Check. This process can take 1-2 minutes.

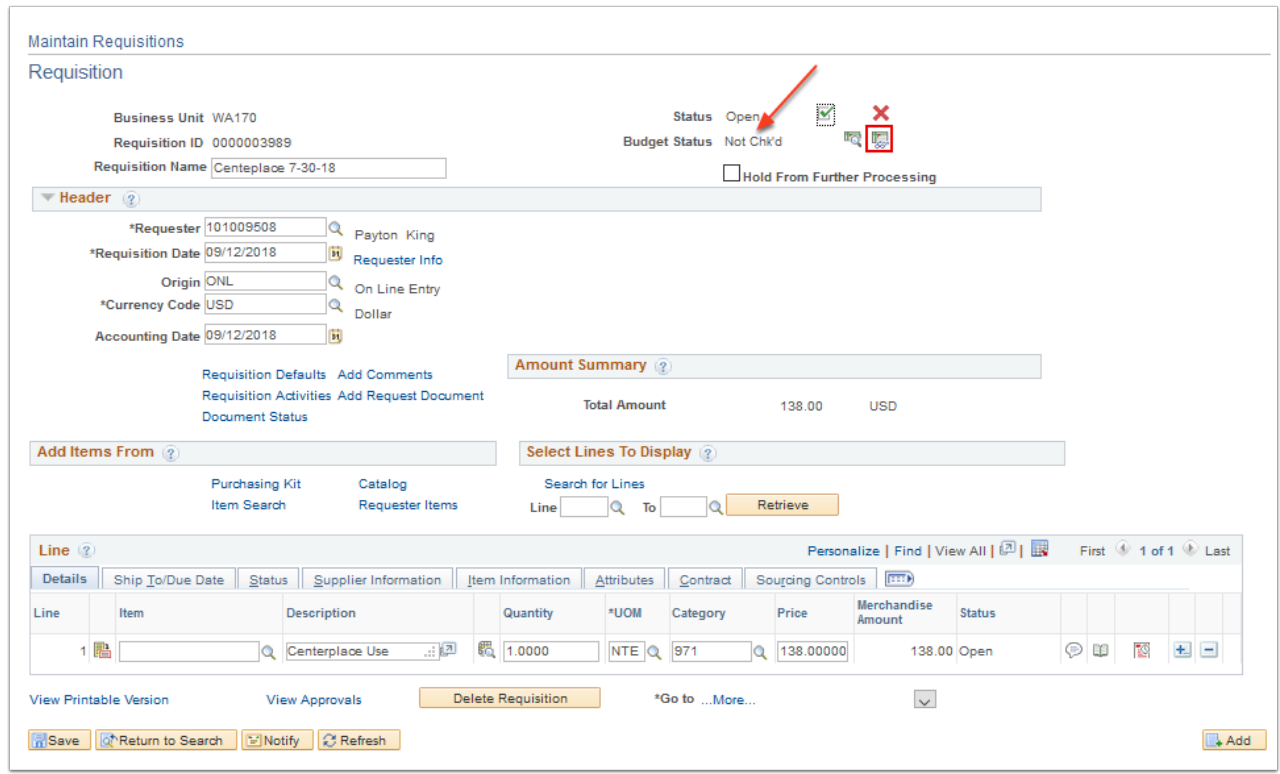

- 7. Verify that the Budget Status is now "Prov Valid".
- 8. If errors are found, Budget Status shows "Error". Fix the error(s) as needed and try again.
- 9. Select Save.

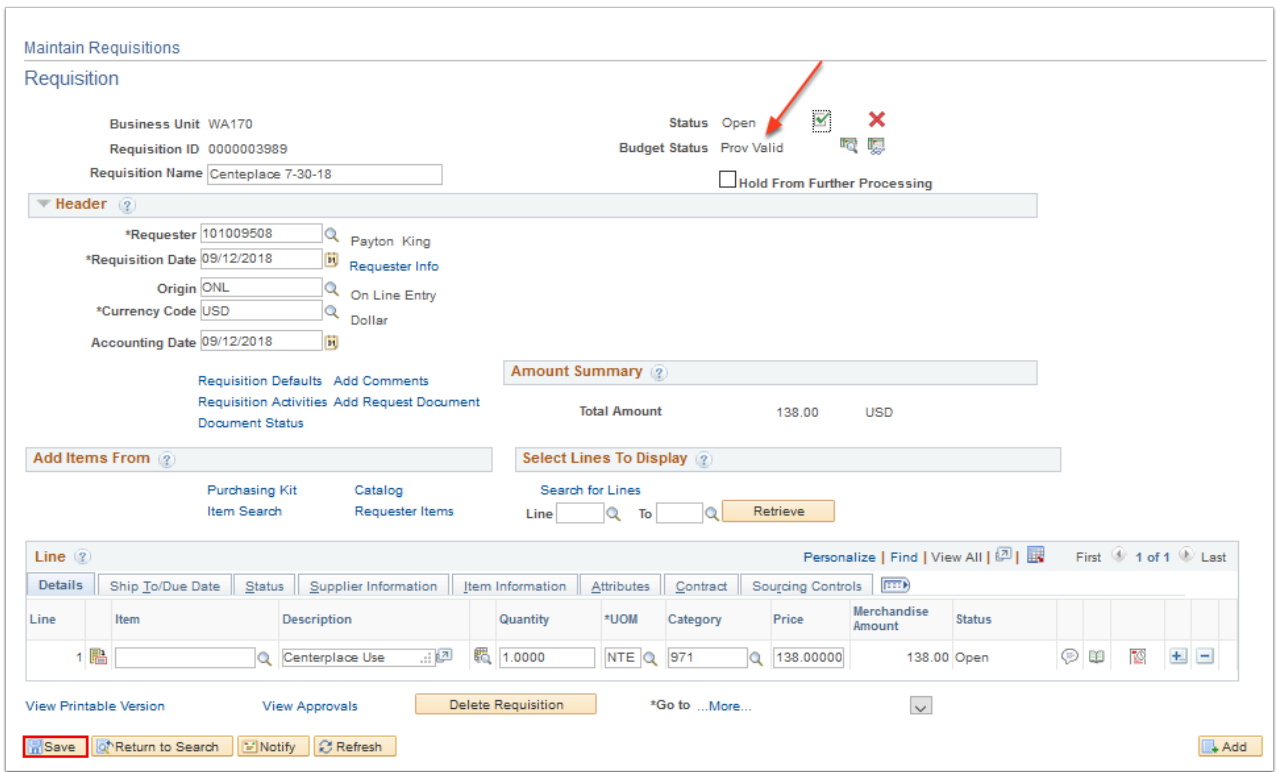

- 10. Budget Pre-Check is done successfully. The Requisition is now ready to be submitted for Approval and Budget Check.
- 11. Process complete.